2022 年度 第 3 回 医療ケア研修会 参加申し込み方法

Web にて申し込みをお願いします。右記二次元コード読み取りでも接続できます。

申し込み URL: https://kikannsekkai-2022.peatix.com

## ※通常の検索では出てきません。「peatix の登録・申し込み手順」を参照ください。

☆申し込みの手順

1. 「チケットを申し込む」をクリック

- 2. 参加券に 1 枚と入力し、「ログインへ進む」をクリック
- 3. 初めての方は緑色に表示されている「新規登録」をクリックしてアカウントを作成する。第1回、第2 回に申し込まれた方で Peatix のアカウントを作成されている方は、ログインをして次の手順4へ ※新規登録の詳細は裏面の別資料をご参照ください。
- 4. 申し込みフォームに沿って以下の内容を入力 ①氏名 ②氏名フリガナ ③施設名 ④職種 ⑤電話番号(連絡可能な連絡先) ⑥メールアドレス ⑦ ご質問(今回の研修に関連した質問がありましたらご記入ください。当日の講義で共有させていただく予 定です) ⑧その他
- 5. 「姓名(全角カナ)」、「表示名(当方の PC 上に表示される名前になりますのでフルネームをお願いしま す)」を入力後、「チケットを申し込む」をクリック
- 6. これで申し込み完了となります。

研修のご案内は peatix にてお伝えしていますので、この機会にぜひ退院・在宅医療支援室 peatix の フォローをお願いします。(研修申し込み画面にフォローとクリックできる箇所があります。)

☆注意事項☆

- メールアドレスの入力が間違っている方が多く見受けられます。ご注意ください。
- 1 施設にて複数人で閲覧を希望される場合も、1 名ずつ申し込みをお願いいたします。1 施設にて複数 人の閲覧を希望される方は、申し込みにて「⑧その他」の欄にその旨を入力してください。

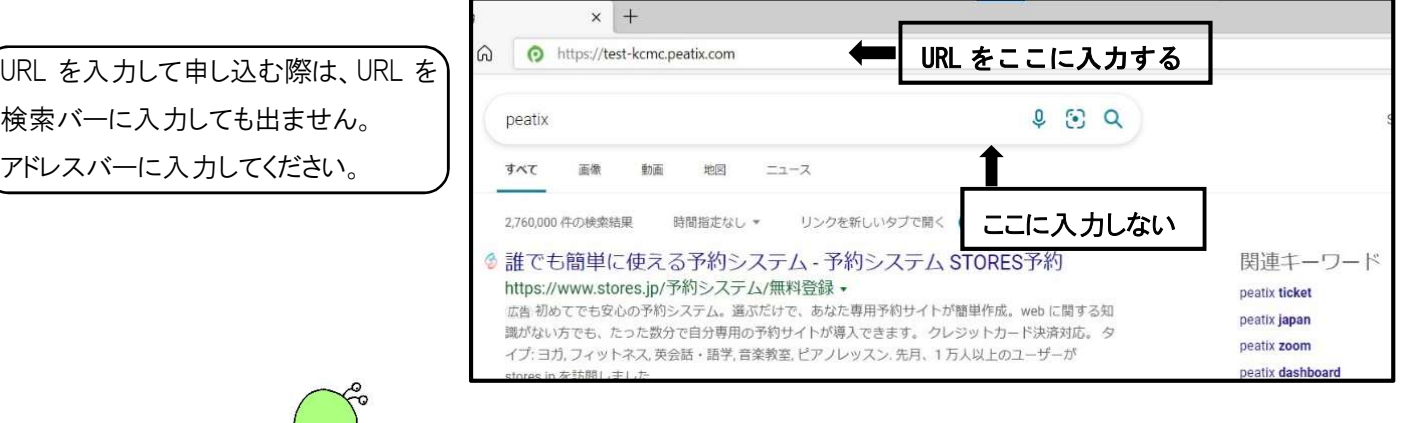

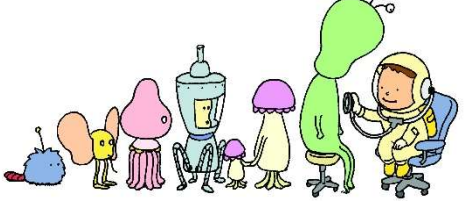

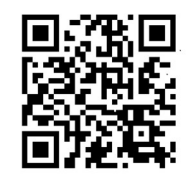

申し込み二次元コード